# u-center 設定ソフトの使用方法

### CP2102 UART のドライバー設定

最初、PC のUSB ポートに、USB CP2102 UART 基板を接続してください。 CP2102 UART ドライバーを下記からダウンロードして、インストールします。 http://www.silabs.com/products/mcu/pages/usbtouartbridgevcpdrivers.aspx

正しくドライバーが認識された場合、デバイスマネージャーで下記のように表示されます。

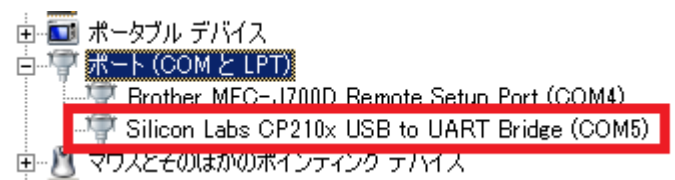

動作確認後、IGPS-NEO-7M 基板とCP2102 を下記のように接続してください。 (仕入れロットによっては、ピンアサインが違う場合がございます。必ず実際の 基板上の名称を確認してから配線を行ってください。)

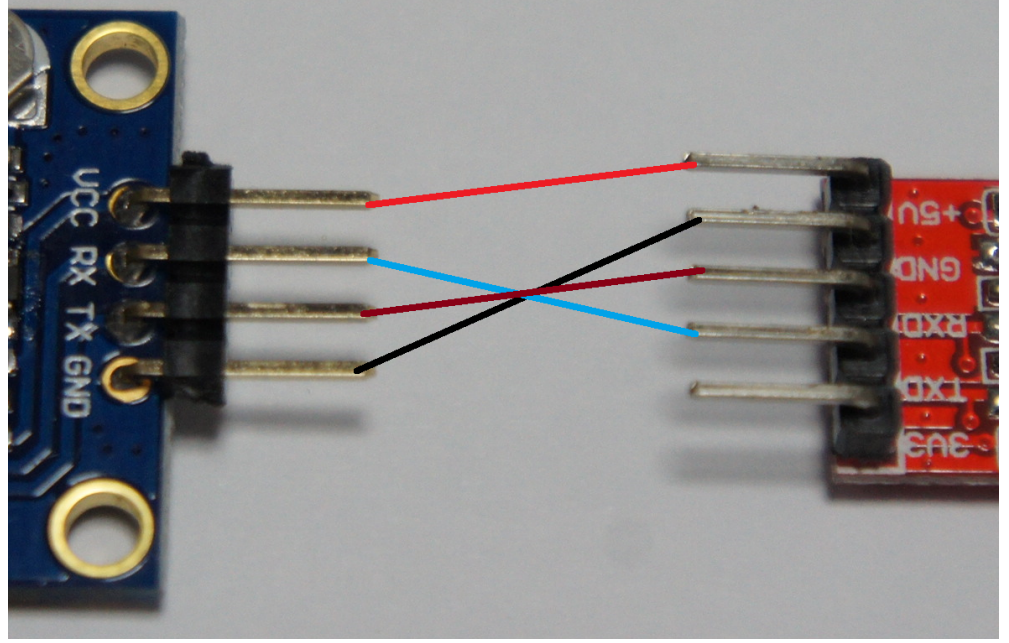

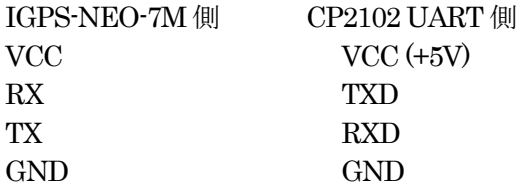

### アンテナの接続

付属のGPSアンテナを、SMA コネクター経由で接続します。できるだけ多くの衛星をできるだけ強く受信できるように、ア ンテナを窓の外に出すか、窓際に設置します。

#### u-center のインストール

下記サイトより、u-center ソフトをダウンロードし、PC にインストールしてください。

http://www.u-blox.com/en/evaluation-tools-a-software/u-center/u-center.html

ページ右側の「u-center Windows」をクリックします。

次のページの下側にある「u-center for Windows, version 8.1x」をクリックするとダウンロードが開始されます。適当なフォ ルダーに解凍後、u-Center.exe を実行し、ソフトウエアを立ち上げてください。

#### UART ポートの設定

Receiver → Port → COMn を指定します。(nは、デバイスマネージャーで表示されている CP2102のCOM ポート番号で す。)

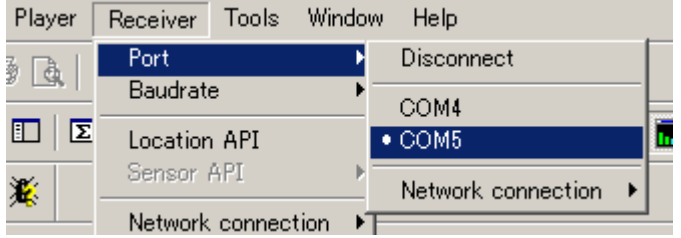

次に、Receiver → Baudrate で、ボーレートを指定します。本製品の場合は、9,600 に設定します。

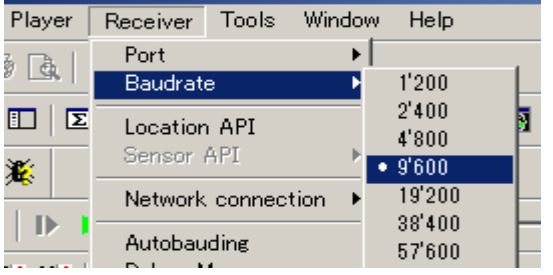

次に、Receiver → Generation で、u-blox 7 を選択します。

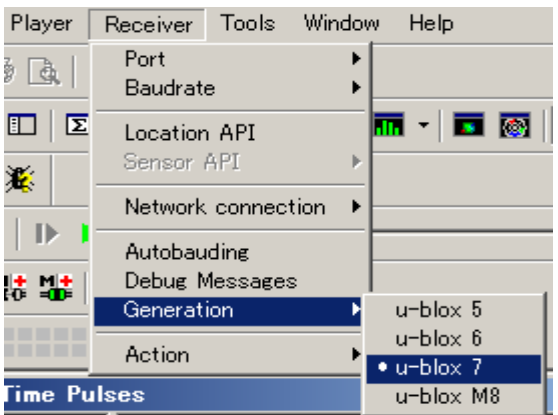

正しく動作しない場合は、Receiver → Action → Coldstart を選択し、コールドスタートさせることで、正常に動作する場 合があります。(数十秒から数分待つ場合があります。)

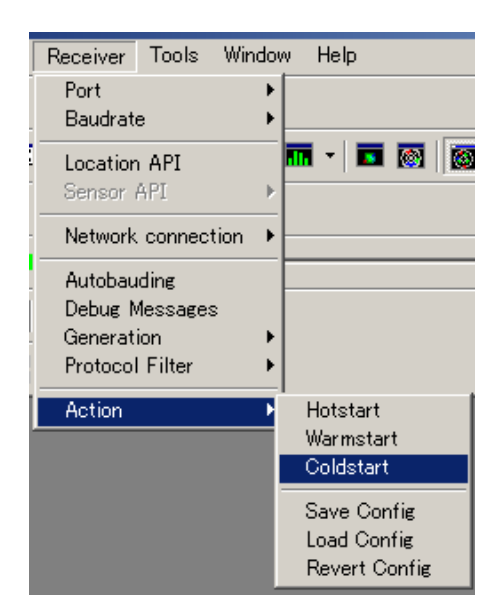

# RF 信号発生器の周波数設定

IGPS-NEO-7M は、GPS にロックしない場合も、不安定で不正確では有りますが、信号を発振します。ロック後に高精度且 つ高安定な信号が発振されます。

View → Configuration View を開きます。

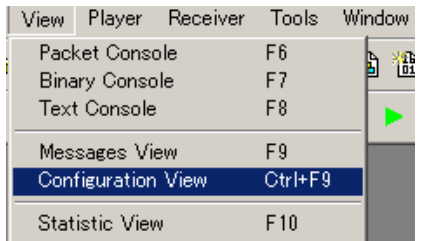

#### 下記の窓が表示されます。

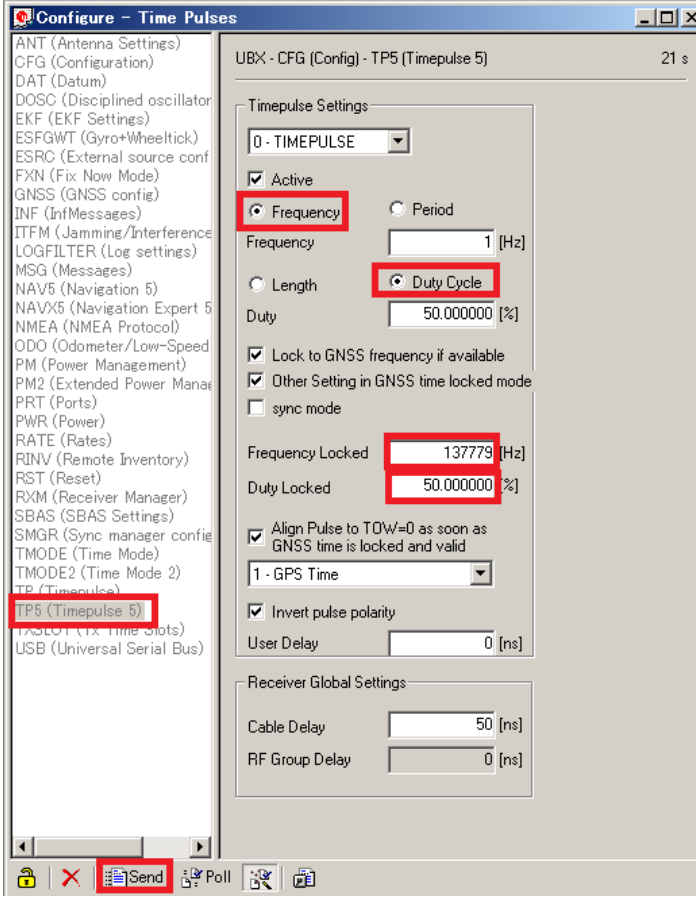

左側の枠内にある、「TP5 (Timepulse 5)」をクリックしてください。

- 1) Frequency を選択
- 2) Duty Cycle を選択
- 3) Frequency Locked に発振する周波数を入力。
- 4) Duty Locked にデューティーを入力(通常は50%)
- 5) Send をクリックすることにより、本設定がGPSモジュールに伝達されます。

尚、ロック状態でない場合にも、RF 信号を発振することができますので、下記の欄で設定後、Send をクリックしてくださ い。 非ロック時には、Frequency の周波数が、ロック時には Frequency Locked の周波数が発振されます。

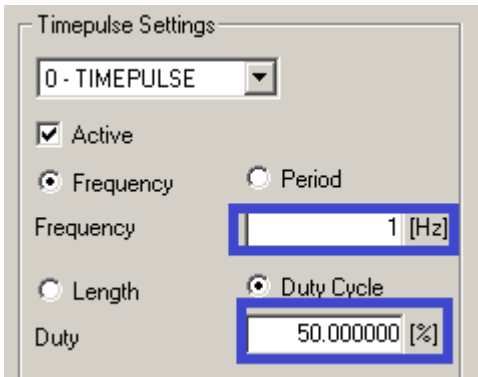

#### 周波数ロック前の画面 - 周波数ロック後の画面

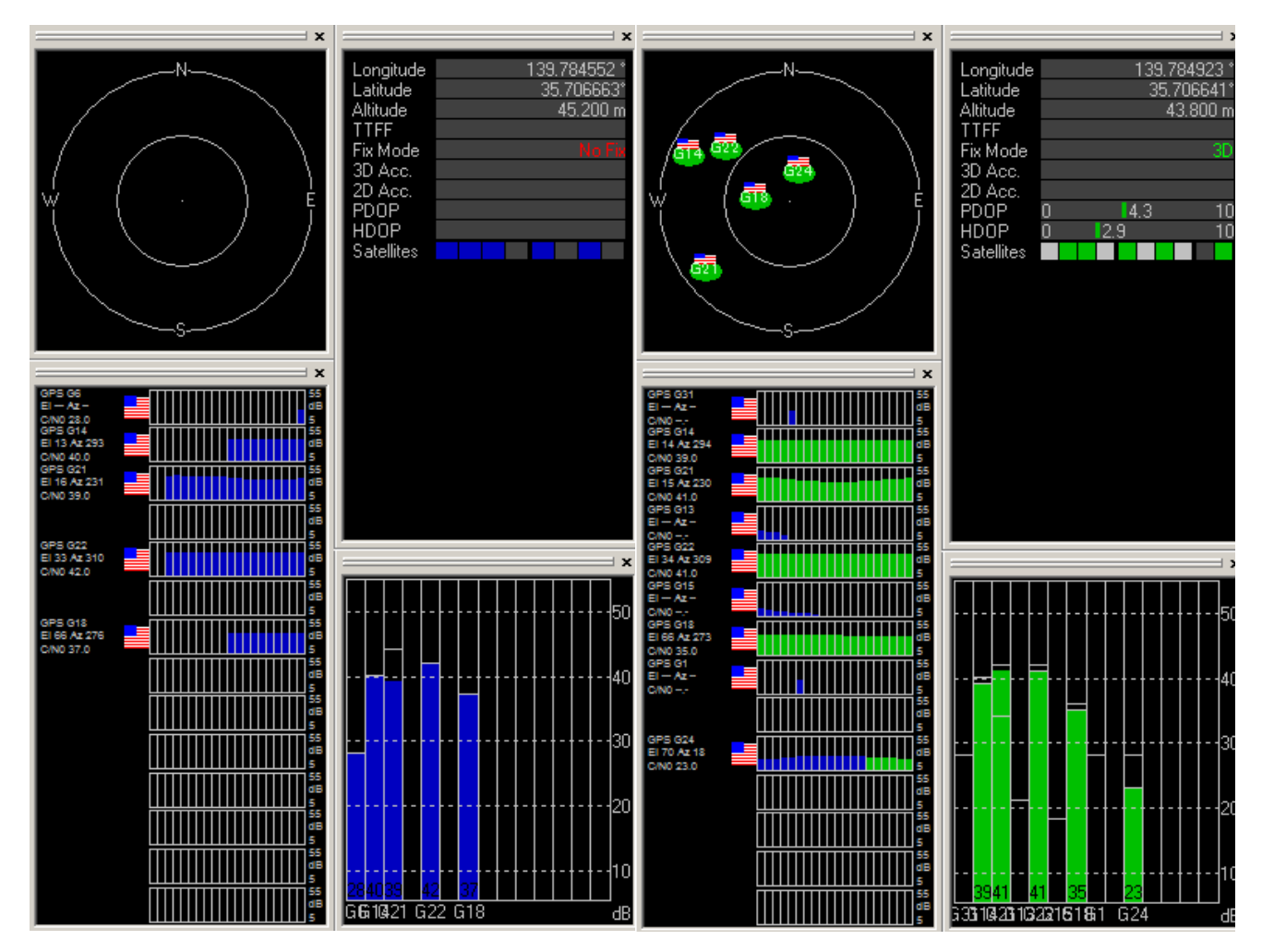

ロック前は、青い表示ですが、ロックされると、緑色に変わり、No Fix が3D 表示になります。

# RF 信号の取り出し

IGPS-NEO-7M のRF 出力は、付属の0.1uF デカップリングコンデンサー経由で取り出しています。アースは、近接のGND パッドを利用します。

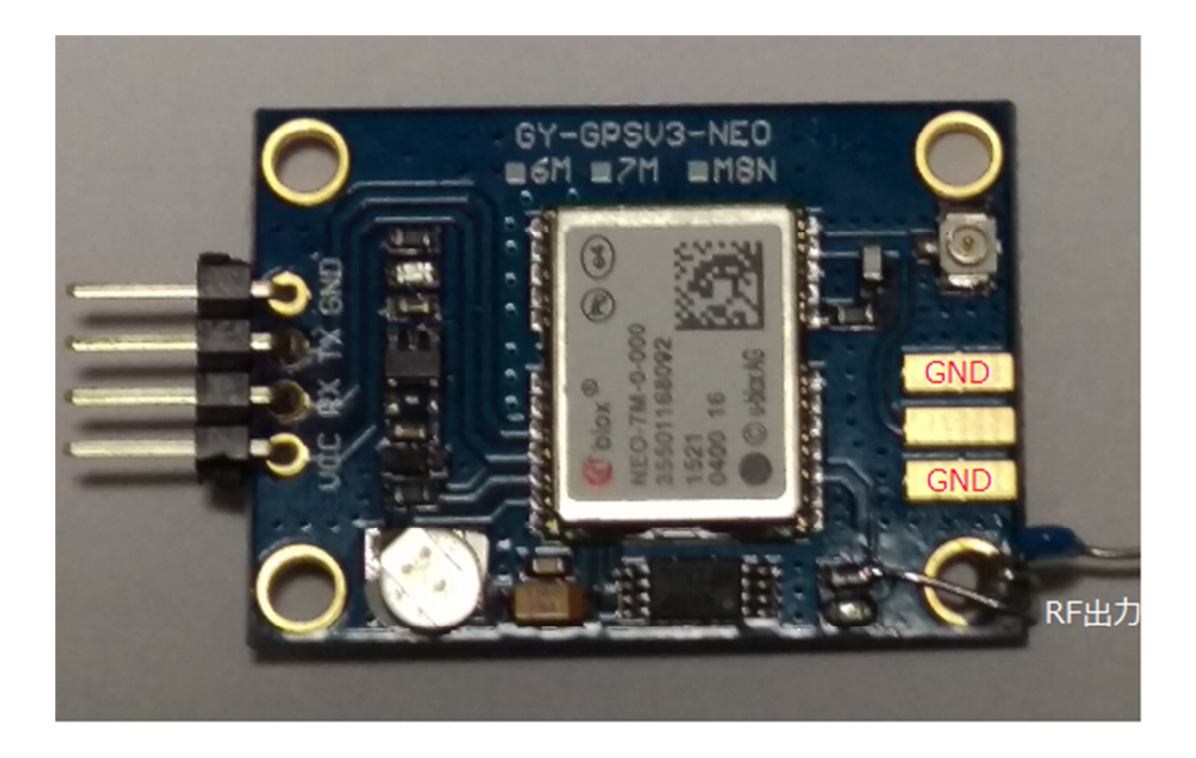

## ロック状態で1pps を利用する場合

IGPS-NEO-7M は、バックアップ用にスーパーキャパシターを搭載していますが、Voc 供給停止後 数秒で工場出荷状態に戻 ってしまいます。これは、初期状態でロックされた1pps を発振する様に設計されている為です。ロックした1pps は、基板上 のLED で確認できます。ロック時には緑色が1 秒間隔で点滅します。